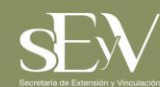

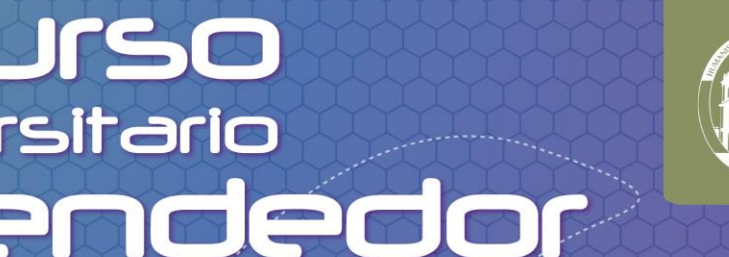

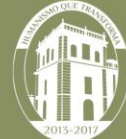

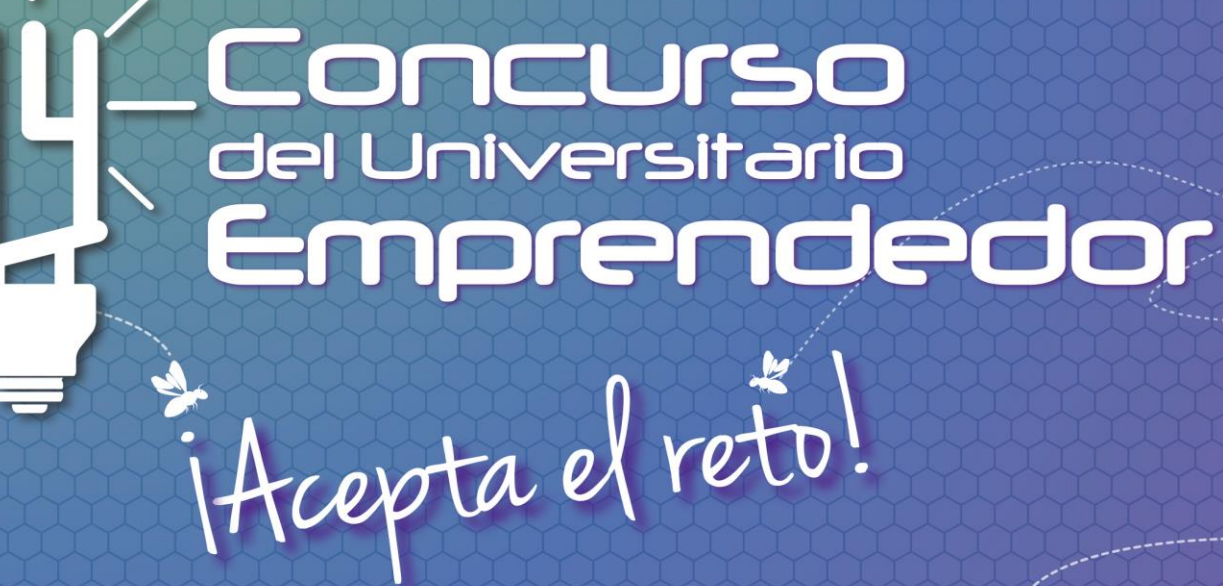

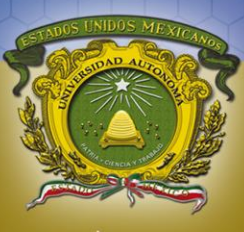

Universidad Autónoma<br>del Estado de México **UAEM** 

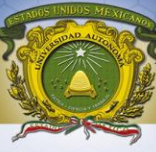

## **Manual para** registro de concursantes

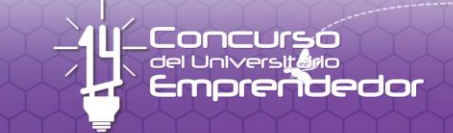

Hicepta el reto!

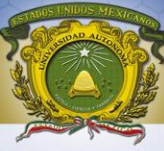

## La Aplicación funciona con el navegador de Internet:

Google Chrome Internet Explorer Mozilla Firefox

Por lo que se tiene que descargar la Aplicación para que funcione correctamente.

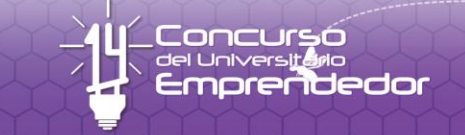

iAcepta el retol

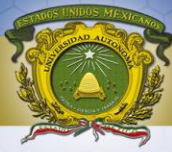

## Inicie sesión de Internet por ejemplo con Google Chrome

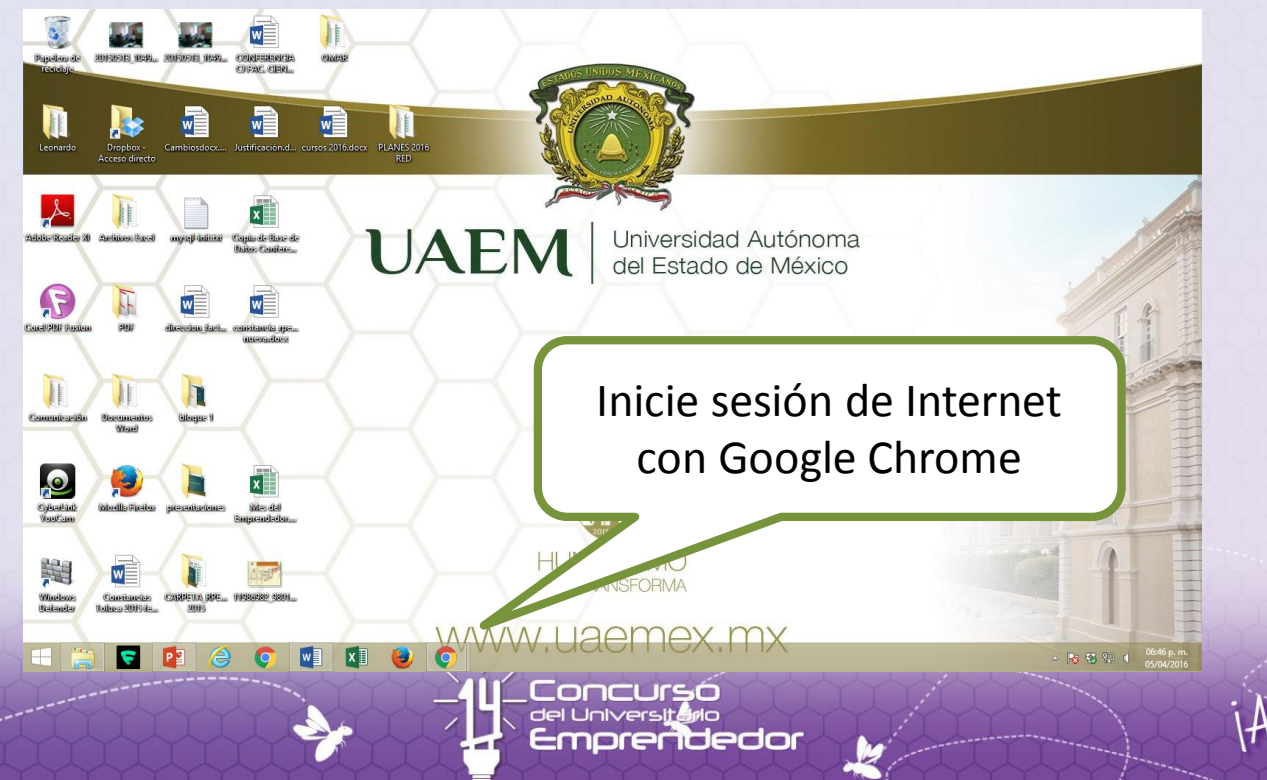

Hiepta el reto!

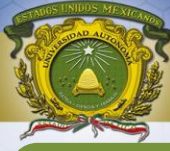

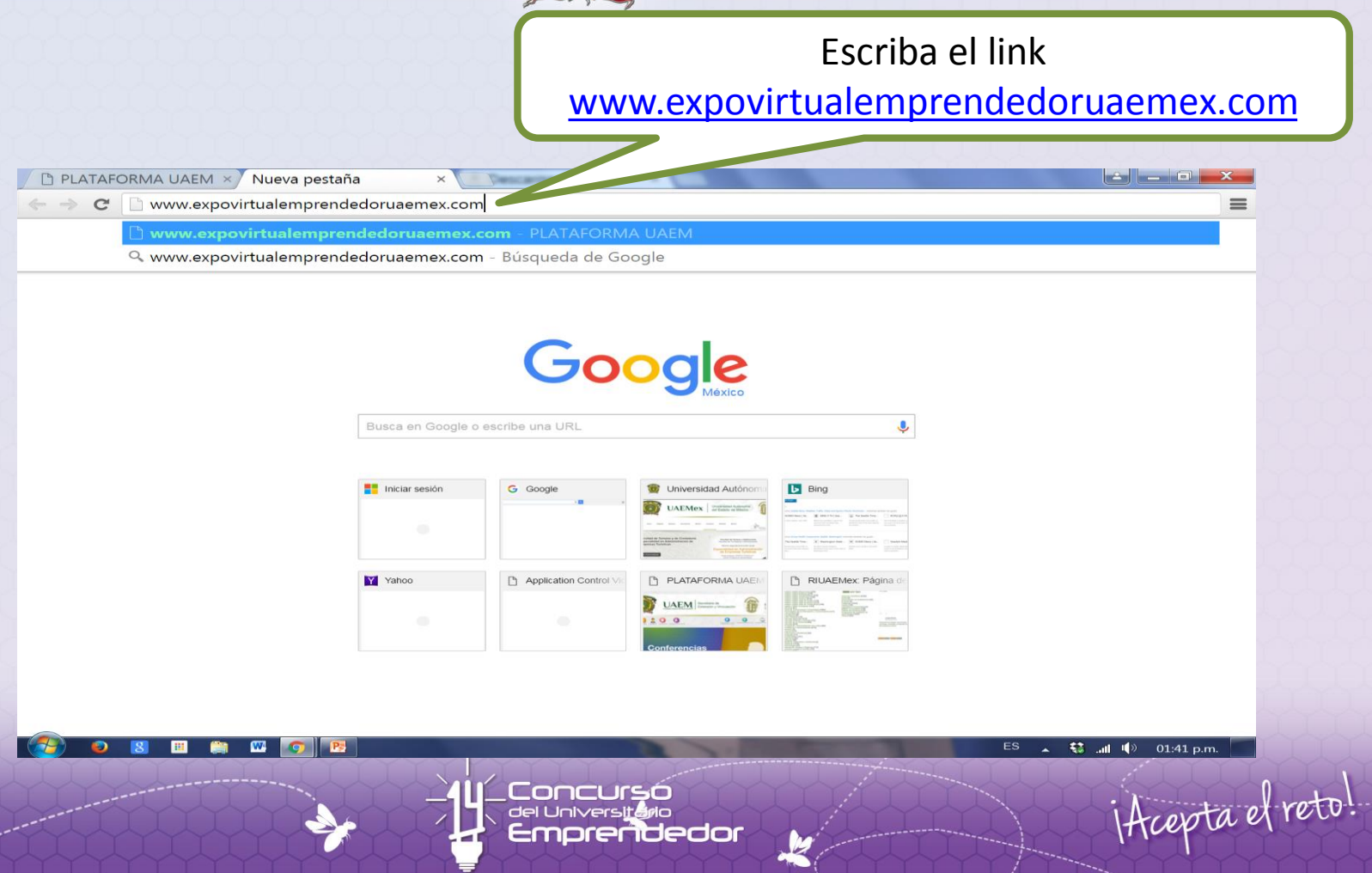

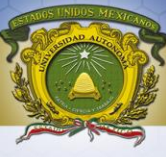

#### Ya dentro de la pagina, dar clic en concursante para poder iniciar tu registro.

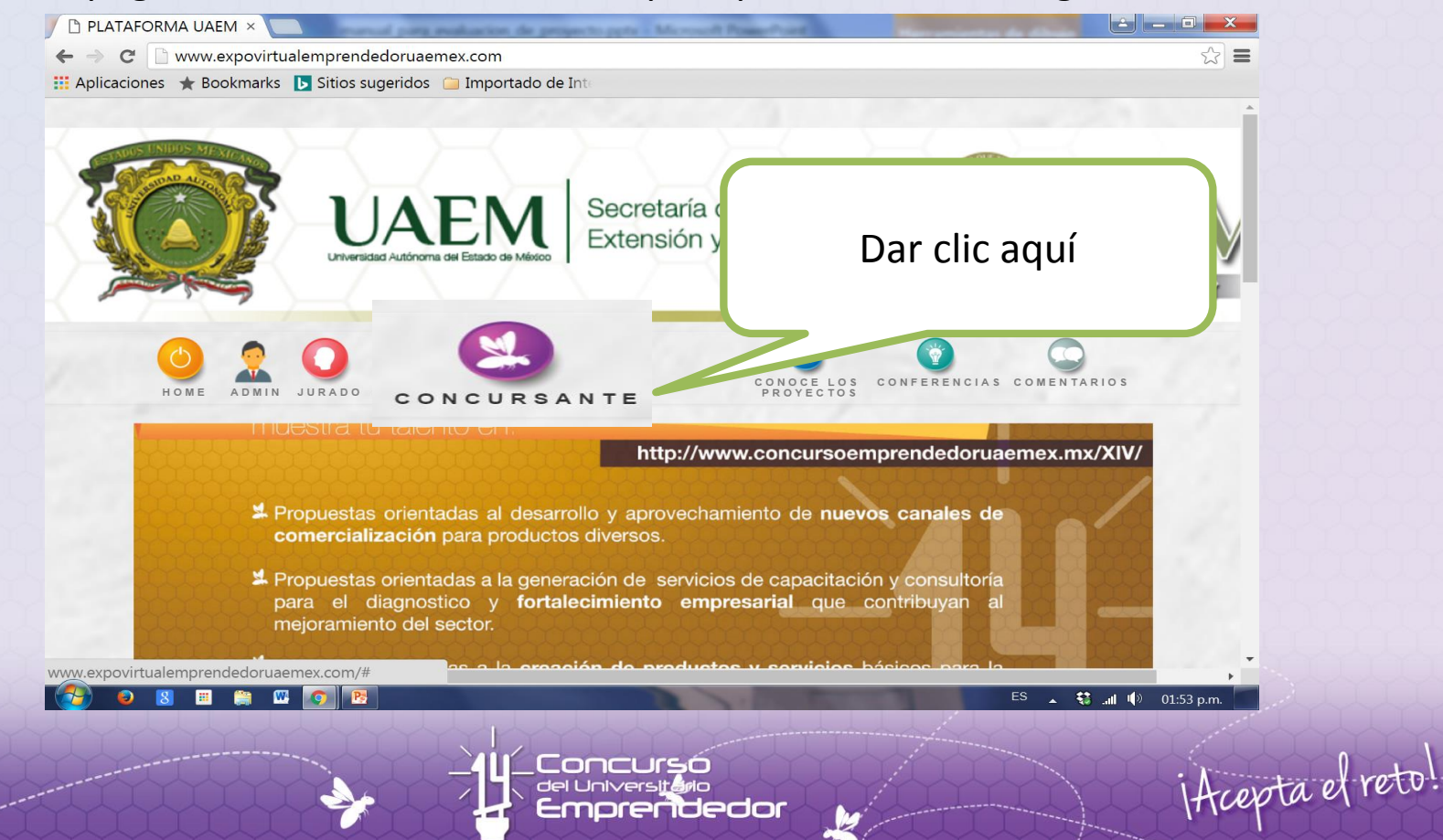

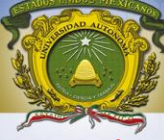

Ya dentro de la pagina, escribir el usuario y contraseña que se te proporcionó al ser finalista para que puedas tener acceso.

#### **INICIE SESIÓN**

Usuario

susana contreras

edor

#### Password

Alumno<sup>3</sup>

.............

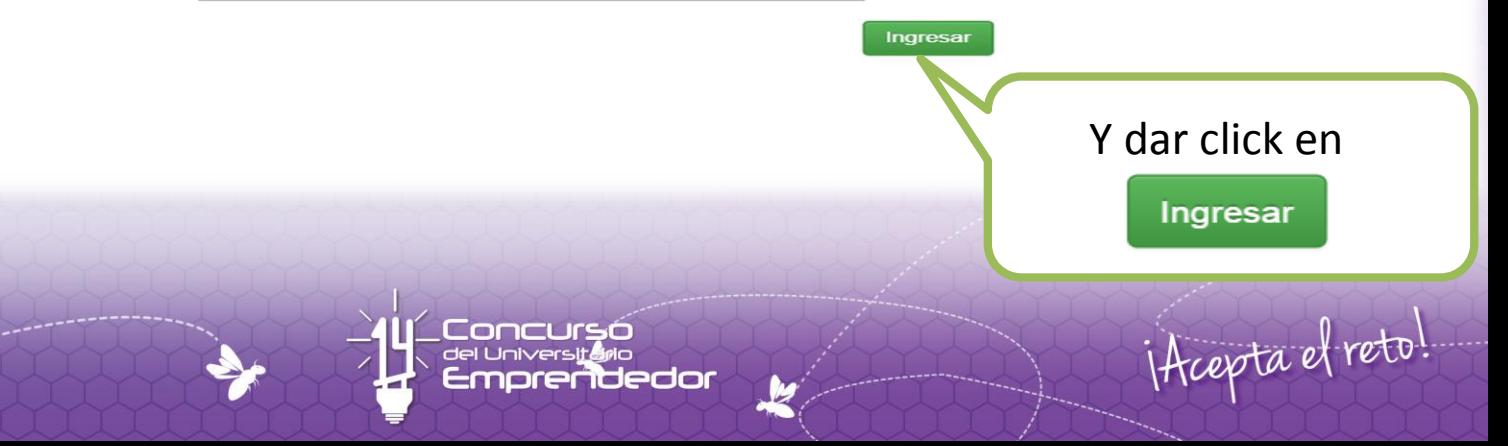

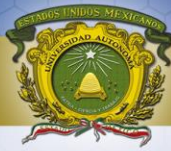

#### Ya dentro de la cuenta de usuario en la parte superior izquierda de la pagina encontrarás las siguientes opciones:

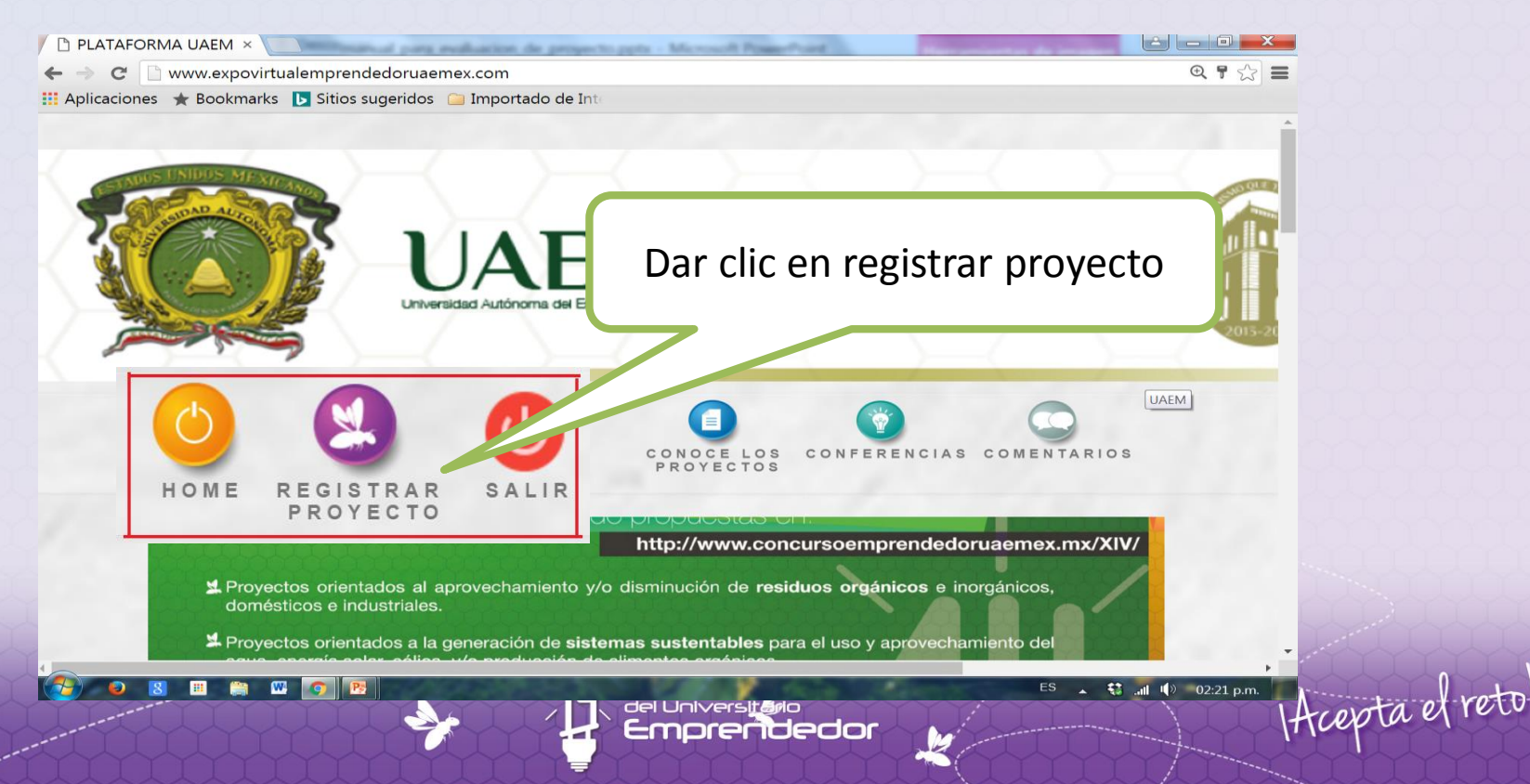

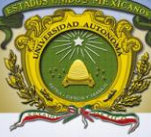

Posteriormente se va a desplegar en la misma ventana el REGISTRO del proyecto de los participantes y asesores.

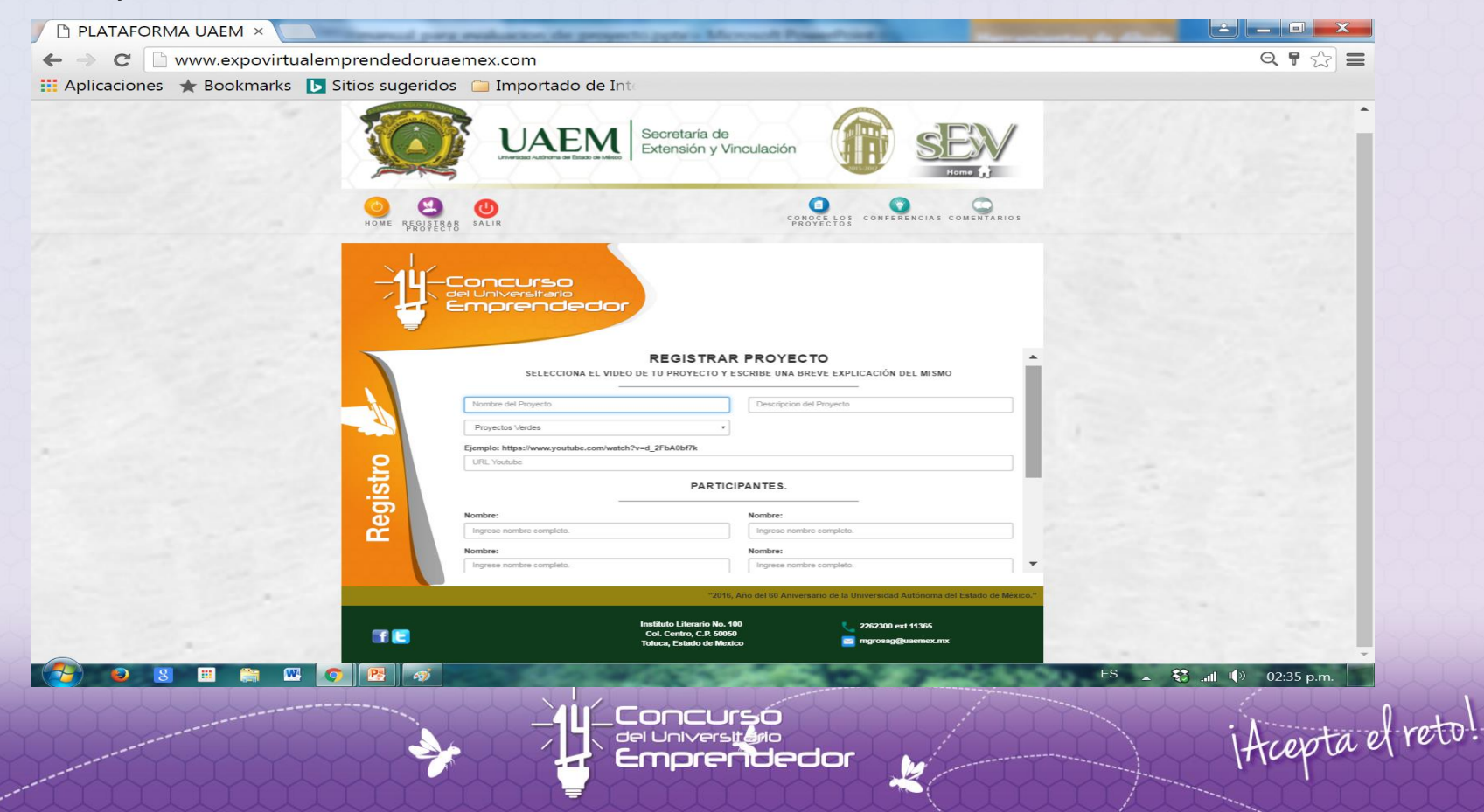

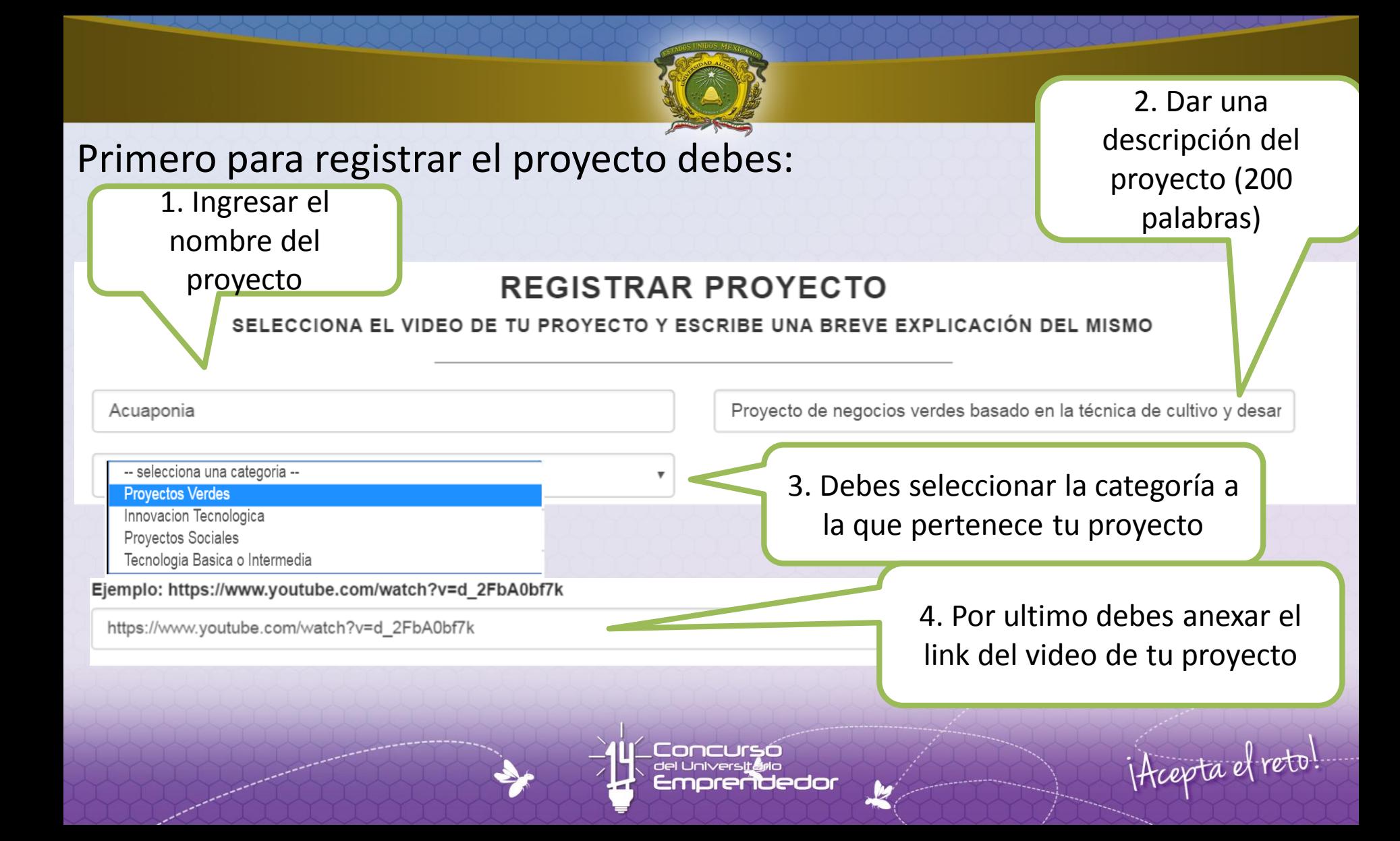

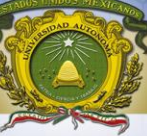

### Para el registro de los participantes:

#### PARTICIPANTES.

#### Nombre:

Diana Isabel Reyes

#### Nombre:

Jose Alejandro Reyes Nava

#### Nombre:

Liliana Arlette Cervantes Ramirez

Deben registrarse los integrantes del equipo a excepción del jefe del equipo puesto que este ya ha sido registrado anteriormente

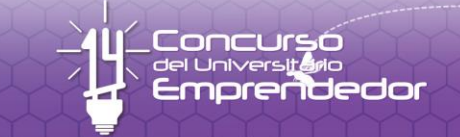

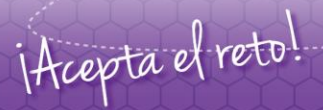

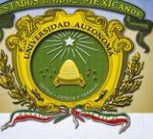

### Por ultimo para el registro del asesor:

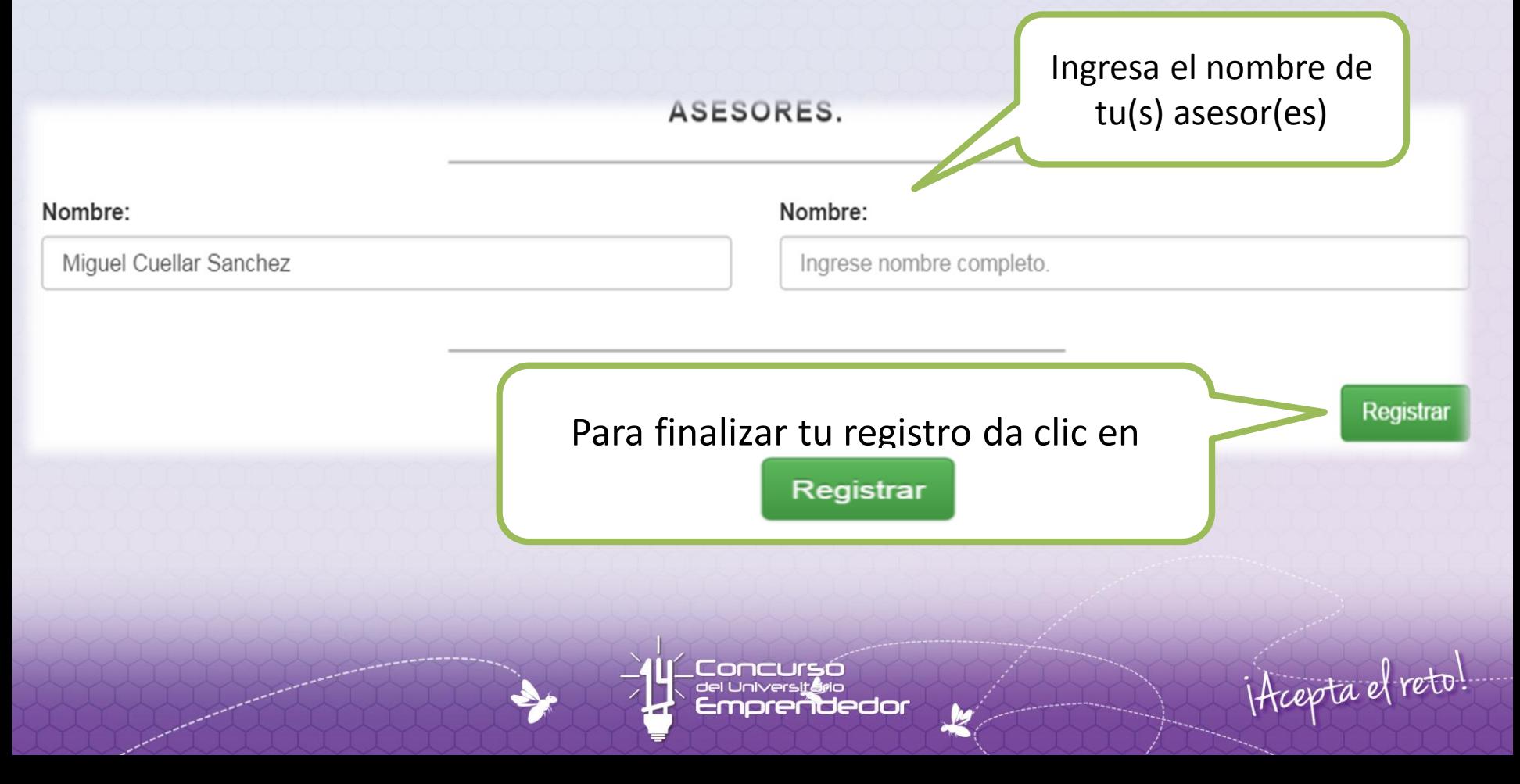

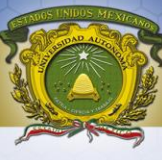

## Haz concluido tu registro

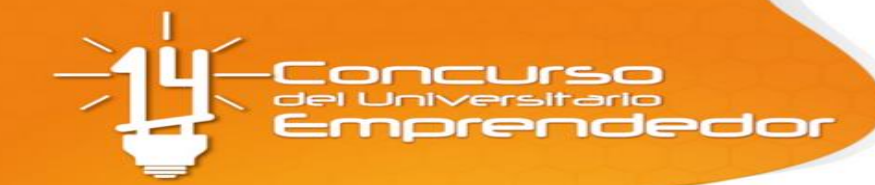

Registro

REGISTRAR PROYECTO

#### SU PROYECTO HA SIDO REGISTRADO SATISFACTORIAMENTE.

**Concursó**<br>del Universi**tá**rio **in**ledor Hicepta el reto!

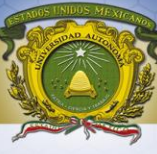

## **INFORMES**

DIRECCIÓN DE DESARROLLO EMPRESARIAL Departamento de Fomento Empresarial Tel: 722.226.11.61 ext. 2442, 2446, 2447, 2450 Correo: [pemprendedor@uaemex.mx](mailto:pemprendedor@uaemex.mx) [/coralsl@yahoo.com](mailto:/coralsl@yahoo.com)

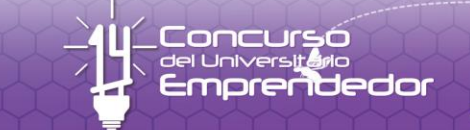

Hiepta el reto!

# <u>U</u><Concurso<br>U<celuniversitario<br>2 Emprendedor it cepta el reto!

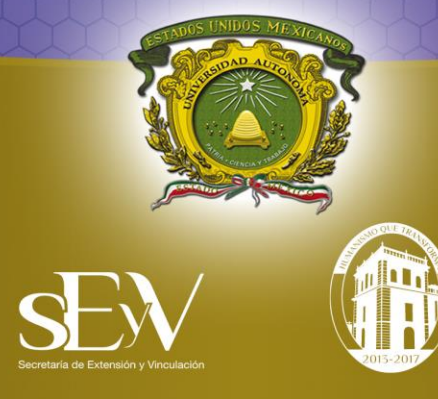